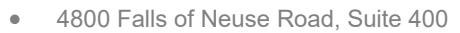

- Raleigh, NC 27609
- Sales & Service: 800-848-0143
- Email: sales@softprocorp.com
- Web: www.softprocorp.com

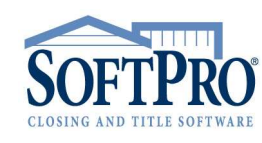

## HOW TO CREATE A LOOK-UP TABLE

If a field has a Look-up Table associated with it, the LKUP indicator will appear in the ProForm Status Bar. Many fields in ProForm come with Look-up Tables created for them. You just have to add your entries. You can also create new Look-up Tables for any other text field.

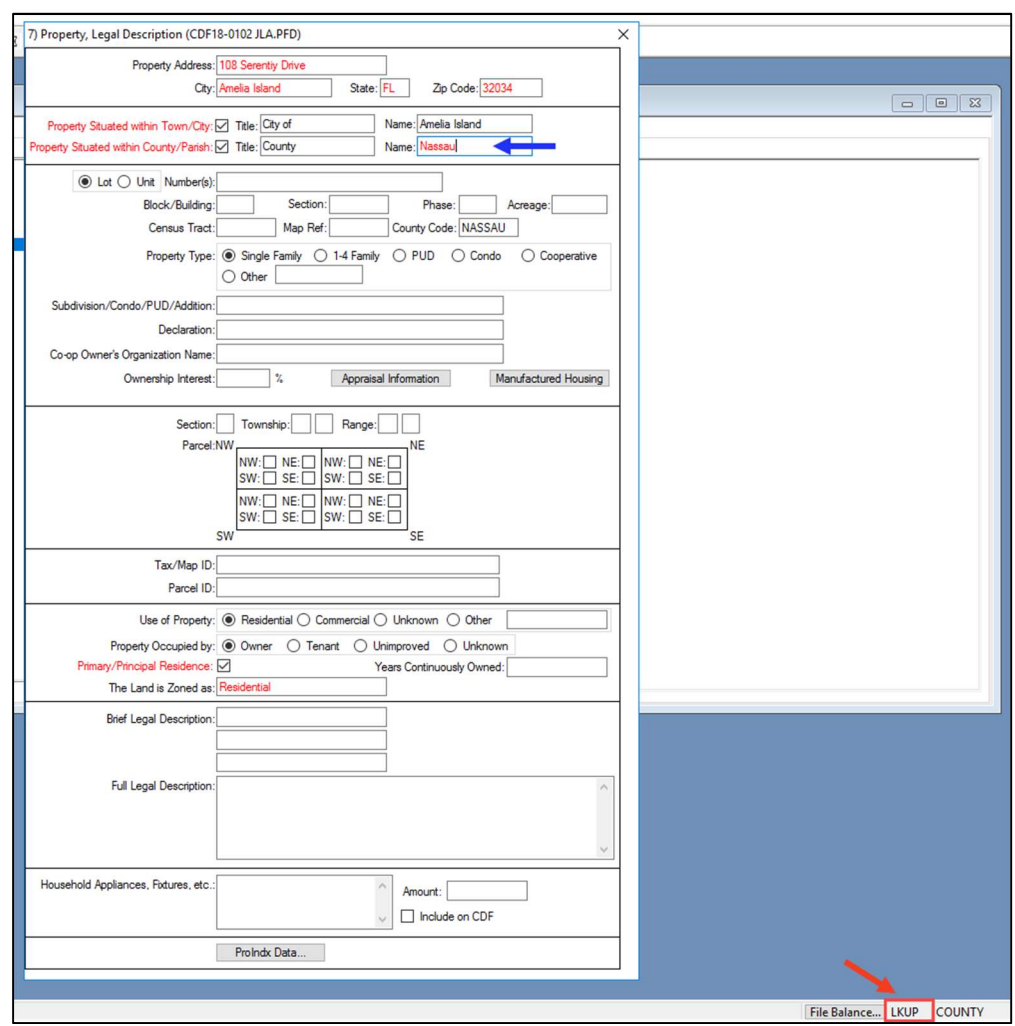

You may want to create a Look-up Table in a field where one does not yet exist. For example, you may want to create a Look-up Table for your vendors/payees that are entered on page 2 of the CDF.

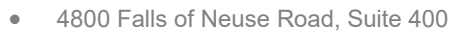

- Raleigh, NC 27609
- Sales & Service: 800-848-0143
- Email: sales@softprocorp.com
- Web: www.softprocorp.com

To create a look-up table on Page 2 of the CDF, select any hyperlink to open your Line Detail screen.

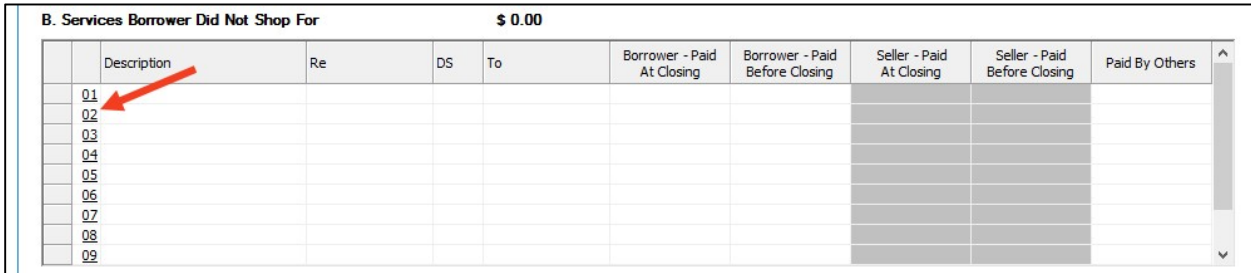

Place your cursor in the Key Field you wish to create the Look-up Table. In this example, place your cursor in the To: field. Press <F9>.

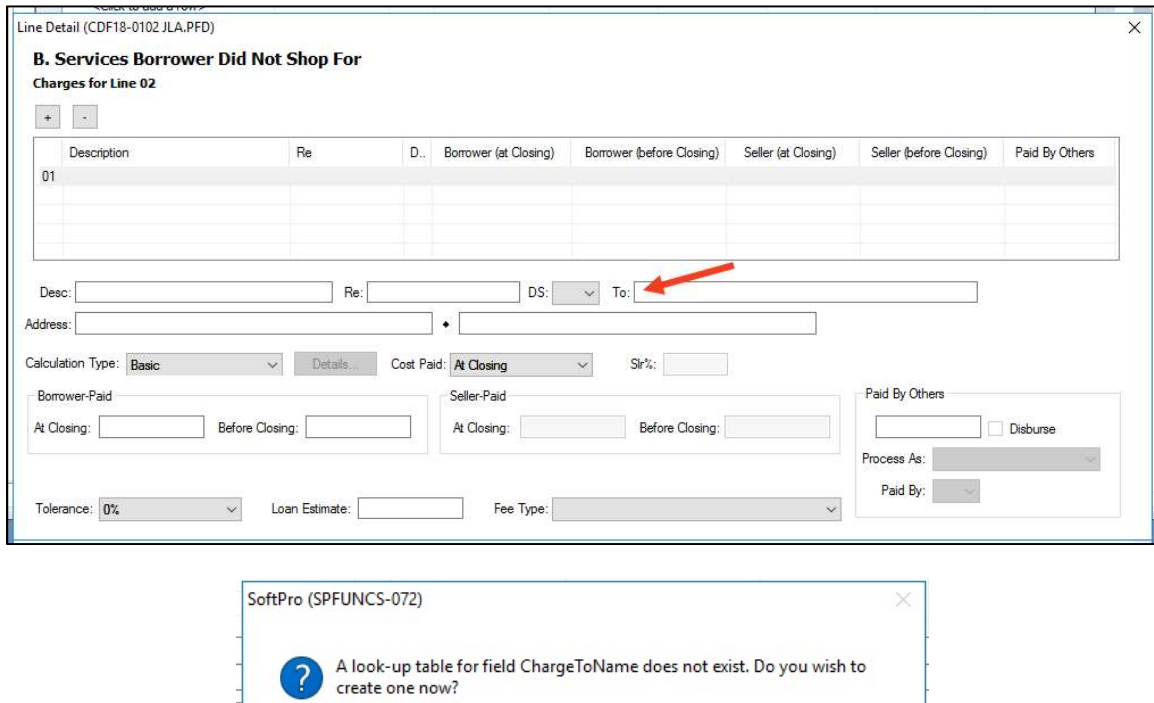

Select Yes.

The Create/Edit Look-up Table box will open. Here you will create your table structure. Use the ProForm Field Codes to create your Look-up Table stucture. You can find a ProForm Field Code by placing your cursor in the field and looking to your Status Bar.

 $Yes$ </u>

 $\overline{\mathsf{N}}$ o

- 4800 Falls of Neuse Road, Suite 400
- Raleigh, NC 27609
- **Sales & Service: 800-848-0143**
- **Email: sales@softprocorp.com**
- Web: www.softprocorp.com

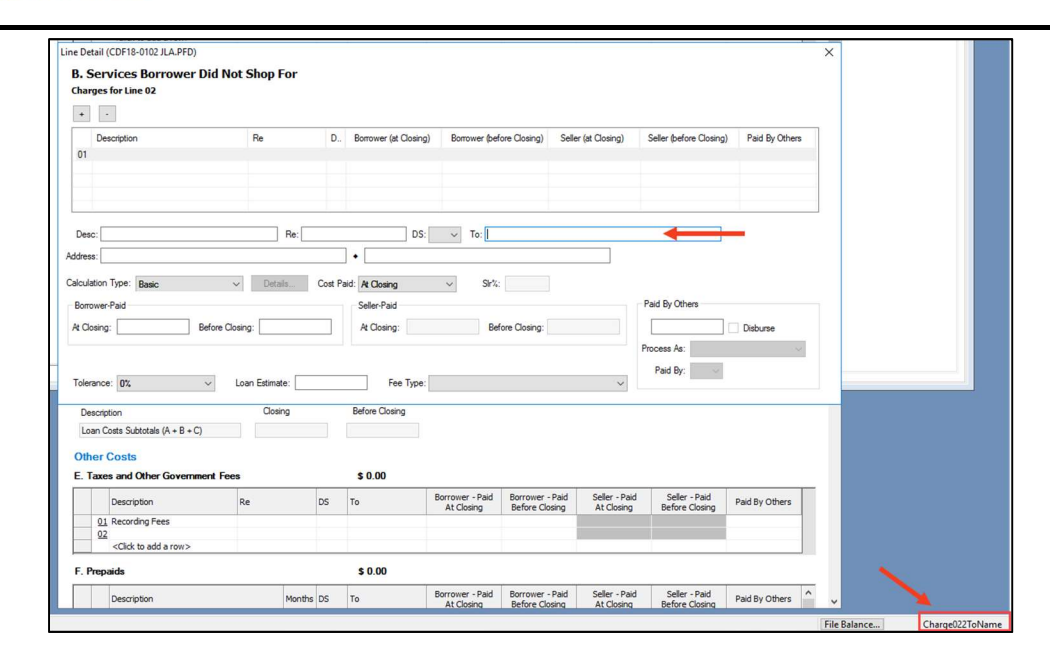

Here is an example of what your structure may look like depending on what fields/columns you would like to capture in your table. The structure of the table is built by entering the ProForm Field Code = the heading of your Look-up Table Column.

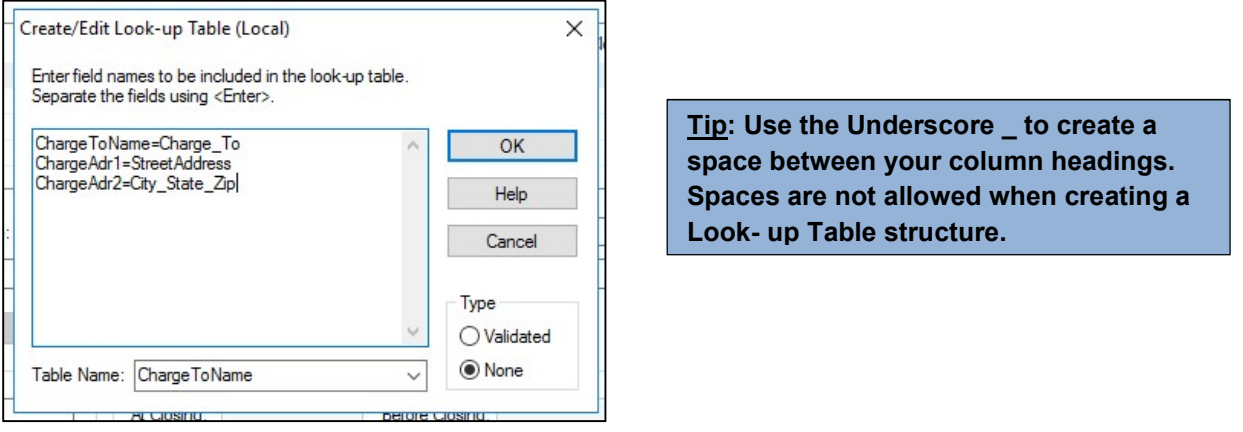

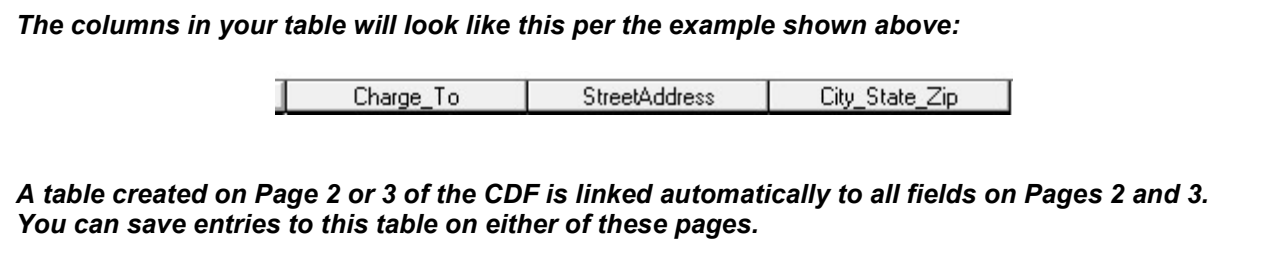

How to Create a Look-up Table **Page 3 of 4** Page 3 of 4 2/14/2018

- 4800 Falls of Neuse Road, Suite 400
- Raleigh, NC 27609
- Sales & Service: 800-848-0143
- Email: sales@softprocorp.com
- Web: www.softprocorp.com

A validated Look-up Table will check the database of existing entries each time a new entry is made to the key field. If the entry does not exist in the table, you will be automatically prompted to add the entry to the table. You can disable the entry-checking feature at any time by selecting None.

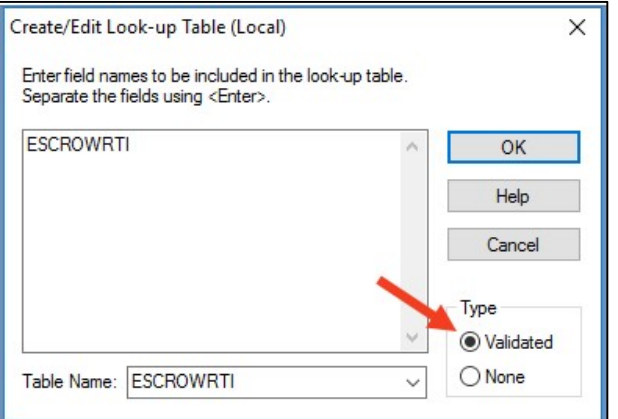

When an entry is made in the program that is not recognized as a saved Look-up Table entry, you will get the following prompt:

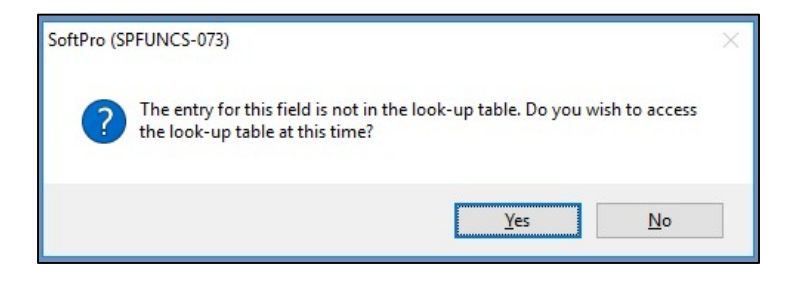

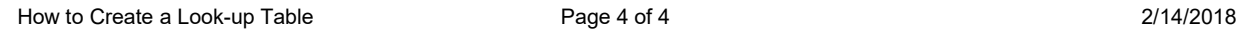

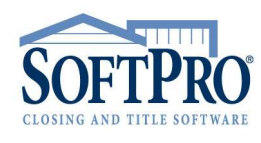